# AGE Reader app User Manual

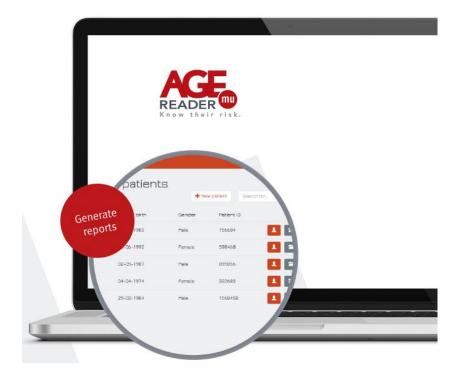

App version: 2.0.1 Doc.nr.: DI-C-01-010-3

# 1 Contents

| 1  | (   | Contents                            | 2  |  |  |  |  |  |  |
|----|-----|-------------------------------------|----|--|--|--|--|--|--|
| 2  | I   | Introduction                        | 3  |  |  |  |  |  |  |
| 3  | ٦   | he use of the AGE Reader app        |    |  |  |  |  |  |  |
| 4  | I   | Description of the AGE Reader app   | 3  |  |  |  |  |  |  |
| 5  |     | Downloading the app                 | 3  |  |  |  |  |  |  |
| 6  | I   | Installing the app                  | 4  |  |  |  |  |  |  |
|    | 6.1 | 1 Windows                           | 4  |  |  |  |  |  |  |
|    | 6.2 | 2 Mac                               | 6  |  |  |  |  |  |  |
| 7  | I   | Preparing to launch                 | 7  |  |  |  |  |  |  |
| 8  | I   | First setup                         | 8  |  |  |  |  |  |  |
|    | 8.1 | 1 Welcome page                      | 8  |  |  |  |  |  |  |
|    | 8.2 | 2 Profile Settings                  | 9  |  |  |  |  |  |  |
|    | 8.3 | 3 Settings                          | 9  |  |  |  |  |  |  |
|    | 8.4 | 4 Bluetooth connection              | 10 |  |  |  |  |  |  |
| 9  | (   | Creating a patient file             | 11 |  |  |  |  |  |  |
|    | 9.1 | 1 Adding a new patient              | 11 |  |  |  |  |  |  |
|    | 9.2 | 2 Adding a report                   | 12 |  |  |  |  |  |  |
| 10 | כ   | Viewing a Patient Report            | 14 |  |  |  |  |  |  |
| 1: | L   | Bluetooth usage                     | 17 |  |  |  |  |  |  |
| 12 | 2   | Explanation of functions in the app | 18 |  |  |  |  |  |  |
|    | 12. | .1 Patient Overview Page            | 18 |  |  |  |  |  |  |
|    | 12. | .2 Patient groups                   | 20 |  |  |  |  |  |  |
|    | 12. | .3 Patient file                     | 21 |  |  |  |  |  |  |
|    | 12. | .4 Patient Report                   | 23 |  |  |  |  |  |  |
|    | 12. | .5 Menu bar                         | 25 |  |  |  |  |  |  |
|    | -   | 12.5.1 Bluetooth                    | 26 |  |  |  |  |  |  |
|    | -   | 12.5.2 Profile Settings             | 27 |  |  |  |  |  |  |
|    | -   | 12.5.3 Settings                     | 28 |  |  |  |  |  |  |
|    | -   | 12.5.4 Export                       | 29 |  |  |  |  |  |  |
|    | -   | 12.5.5 Info                         | 29 |  |  |  |  |  |  |
| 13 | 3   | Liability                           | 30 |  |  |  |  |  |  |

## Installation guide AGE Reader mu app

Before starting the download of the app, make sure that the AGE Reader mu is turned OFF!

It is important to note that the AGE Reader app can be used with both the AGE Reader mu and the AGE Reader mu connect.

# 2 Introduction

The AGE Reader app is a product of DiagnOptics Technologies B.V. The AGE Reader app allows the user of the AGE Reader to generate a comprehensive Cardiovascular Risk Report based on the AGE Reader measurement and (optionally) other risk markers. For each patient, every visit can be documented and consulted in the easy to use app. The Cardiovascular Risk Report can easily be saved and exported.

The app is available from the Diagnoptics website for Microsoft Windows and for Apple Mac and has multilanguage support.

This document is intended as a reference for the users of the app.

Disclaimer: The AGE Reader app is intended to be used for communication purposes only. The AGE Reader app provides a visual representation of the AGE Reader result and other known cardiovascular risk factors. It provides the exact same AGE Reader result interpretation as the AGE Reader product (see Indications for Use of AGE Reader). It is not intended to be used to calculate the individual cardiovascular risk of a patient.

## 3 The use of the AGE Reader app

The AGE Reader app is intended to help the user of the AGE Reader mu to explain the AGE Reader result to patients.

## 4 Description of the AGE Reader app

The AGE Reader app is a desktop application available for Windows and for Mac that allows the user of the AGE Reader mu to generate a comprehensive Cardiovascular Risk Report. For each patient, every visit can be documented and consulted.

With the app and the Diagnoptics Bluetooth dongle a connection can be established between the AGE Reader mu connect and the user's computer. In this way the app can receive and store measurement results from the AGE Reader mu. A hardcopy of the result can be handed to the patient, which will make it easier to understand the AGE Reader measurement result.

The user is responsible for all data stored in the AGE Reader app on his/her computer.

## 5 Downloading the app

- 1. Go to the website https://www.diagnoptics.com/agereaderapp/
- 2. Download the app for your type of computer by clicking the Windows or Apple tab and follow the installation instructions depending on your platform type.

# 6 Installing the app

Follow the instruction based on your platform.

#### 6.1 Windows

Start the installer (it may be that the AGE Reader app is blocked by Windows Smart defender. Please allow the app to be installed anyway).

1. You will be greeted by the installer's welcome screen and click *Next*.

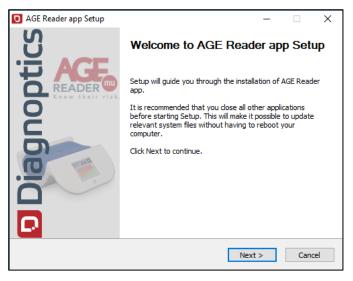

 Make sure that the Diagnoptics Bluetooth dongle is <u>NOT</u> plugged into your PC. If you plan to use the AGE Reader app without Bluetooth functionality you can ignore this step. Click *Next* to continue.

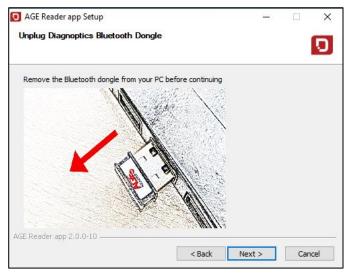

3. Select the location where you want to install the app. You can now click *Install*.

| AGE Reader app Setup                                                                                                    | _        |              | $\times$ |
|----------------------------------------------------------------------------------------------------|----------|--------------|----------|
| Choose Install Location<br>Choose the folder in which to install AGE Reader app.                                                                           |          |              | Ū        |
| Setup will install AGE Reader app in the following folder. To install in a d<br>Browse and select another folder. Click Install to start the installation. | ifferent | folder, clio | *        |
| Destination Folder C:\Program Files\AGE Reader app\                                                                                                    | Bro      | wse          |          |
| AGE Reader app 2.0.0-10                                                                                                    | all      | Can          | icel     |

4. Wait for the installer to perform the installer actions. This can take a few minutes. The installer will automatically go to the next screen.

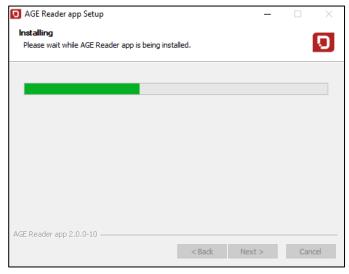

5. If you have the Diagnoptics Bluetooth dongle you can now plug the dongle directly into your computer, **NOT** in an USB-hub.

| AGE Reader app Setup<br>Insert the Diagnoptics Blueto                  | oth Dongle                                       | -                      | ÷.,    | × |
|------------------------------------------------------------------------|--------------------------------------------------|------------------------|--------|---|
|                                                                        |                                                  |                        | _      | J |
| You now can insert the Bluetooth<br>running the AGE Reader application |                                                  | installation to finish | before |   |
| W                                                                      |                                                  |                        |        |   |
| 7                                                                      | N.                                               | N.                     |        |   |
|                                                                        |                                                  |                        |        |   |
|                                                                        | PNM.                                             |                        |        |   |
| GE Reader app 2.0.0-10                                                 | 18.18.18.19.19.19.19.19.19.19.19.19.19.19.19.19. |                        |        |   |
|                                                                        | < Back                                           | Next >                 | Cance  | 1 |

6. The installation is now finished and you can click *Finish*.

Please continue with chapter 7.

| 🚺 AGE Reader app Setup    | - 🗆 X                                                                                                    |
|---------------------------|----------------------------------------------------------------------------------------------------|
| Sido AGE Reader app Setup | Completing AGE Reader app Setup AGE Reader app has been installed on your computer. Click Finish to dose Setup. |
|                           | < Back Finish Cancel                                                                                            |

## 6.2 Mac

- 1. Open the downloaded AGE Reader app .dmg
- 2. You will be greeted by this screen.

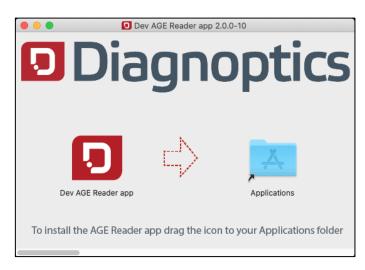

- 3. Please drag the AGE Reader app icon into your Applications folder. Close this window when the copying of the files is finished.
- 4. Do note that when you open the app for the first time you can receive a warning whether you are sure you want to open this application. You can click on *Open*.

Please continue with chapter 7.

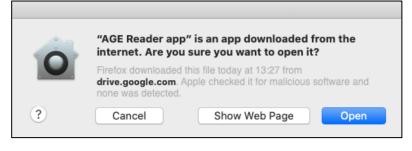

# 7 Preparing to launch

If you do not have an AGE Reader mu connect or do not wish to use Bluetooth functionality you can skip this section.

- 1. Switch on the AGE Reader mu.
- 2. Go to the settings screen of your AGE Reader and activate Bluetooth (*see user manual AGE Reader mu section 6.6 for detailed description*).

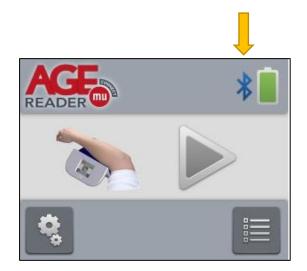

# 8 First setup

## 8.1 Welcome page

When you open the app for the first time the welcome page will be displayed.

| Welcome                                                                                                    |                                                                      |                            |                       |                       |
|----------------------------------------------------------------------------------------------------|----------------------------------------------------------------------|----------------------------|-----------------------|-----------------------|
|                                                                                                    |                                                                      | 6                          | 240                   |                       |
| Language and Scaling:                                                                                                    | English                                                              | ٠                          | 100%                  | ¢                     |
| Welcome to the AGE Read<br>'Next' to enter basic infor<br>Please note that you can a<br>of the screen.                                    | mation and preferences.                                              |                            |                       |                       |
| Disclaimer: The AGE Reader app<br>representation of the AGE Reade<br>interpretation as the AGE Reade<br>individual cardiovascular risk of | er result and other known cardio<br>r product (see Indications for U | ovascular risk factors. It | provides the exact sa | ame AGE Reader result |
|                                                                                                    |                                                                      |                            |                       | → Next                |

- 1. Choose a language and scaling according to your wishes.
- 2. To continue the first setup click *Next*, then the Profile Settings screen will appear.

## 8.2 Profile Settings

| Profile Settings |                               |                   |
|------------------|-------------------------------|-------------------|
| Clinic Name:     |                               |                   |
| Address Line 1:  |                               |                   |
| Address Line 2:  |                               |                   |
| Physicians:      |                               | Remove            |
| Clinic Logo:     | Choose a file or drop it here | Browse            |
| Preview:         |                               |                   |
|                  |                               |                   |
|                  |                               |                   |
|                  | Remove logo                   |                   |
|                  |                               | ← Previous → Next |

In the Profile Settings screen you can fill in your clinic details and upload your clinic logo.

The clinic logo will be printed bottom left on the Patient Report.

Click *Next* to continue, then the Settings screen will appear.

## 8.3 Settings

| Settings              |                                                                                                    |             |            |        |
|-----------------------|----------------------------------------------------------------------------------------------------|-------------|------------|--------|
| Risk Markers:         | <ul> <li>Smoking</li> <li>Diabetes</li> <li>Systolic blood press</li> <li>LDL cholesterol</li> <li>HDL cholesterol</li> <li>Intima-media thickn</li> <li>Pulse wave velocity</li> </ul> |             |            |        |
| Language and Scaling: | English                                                                                                    | \$          | 100%       | \$     |
| Date:                 | yyyy-mm-dd                                                                                                    |             |            | \$     |
| Decimal symbol:       | O point (1.5)                                                                                                    | 🖸 comma     | (1,5)      |        |
| Paper size:           | ○ US Letter                                                                                                    | <b>O</b> A4 |            |        |
| Cholesterol unit:     | ⊖ mg/dL                                                                                                    | o mmol/L    | -          |        |
|                       |                                                                                                    |             | ← Previous | → Next |

The Settings screen shows the Risk Markers that will be displayed on the Patient Report. These can be enabled to a maximum of 5.

The AGE Risk Marker is compulsory and therefore not shown. It is not mandatory to choose Risk Markers to complete the first setup of the app.

Click *Next* to continue the first setup, your preferences will be saved automatically.

#### 8.4 Bluetooth connection

If you do not plan or wish to use Bluetooth, you can skip this section and just click Finish.

| Bluetooth Connection            |                                         |            |         |
|---------------------------------|-----------------------------------------|------------|---------|
| Use Bluetooth to receive AGE re | sults from your AGE Reader in this app. |            |         |
| Bluetooth enabled               |                                         |            |         |
|                                 |                                         |            | Restart |
| Device Name                     | Signal Strength                         |            |         |
| No Bluetooth devices available  |                                         |            |         |
|                                 |                                         |            |         |
|                                 |                                         | ← Previous |         |

To establish the Bluetooth connection with the AGE Reader mu: Check the checkbox to activate the Bluetooth enabled mode.

| Bluetooth Connect                                                      | ion             |                     |  |  |  |  |
|------------------------------------------------------------------------|-----------------|---------------------|--|--|--|--|
| Use Bluetooth to receive AGE results from your AGE Reader in this app. |                 |                     |  |  |  |  |
| Connected to: 00010442                                                 | Disconnect      | Restart Scan        |  |  |  |  |
| Device Name                                                            | Signal Strength |                     |  |  |  |  |
| 00010442                                                               | -89             | Connected           |  |  |  |  |
|                                                                        |                 |                     |  |  |  |  |
|                                                                        |                 | ← Previous ✓ Finish |  |  |  |  |

The Device Name is the serial number of the connected AGE Reader.

To continue click Finish, the first setup is completed!

After completing the first setup the Patients Overview page shows:

| Diagnoptics           | AGE Reader app     |               |                  |              | ର୍ -    |   |
|-----------------------|--------------------|---------------|------------------|--------------|---------|---|
| 🗲 All patie           | ents               |               |                  |              |         |   |
| + New Patient         |                    |               | Patient group: A | l patients 🗢 | Search  | Q |
| First Name            | <b>♦</b> Last Name | Date of Birth | Gender           | Patient ID   | Actions |   |
| No patient records fo | ound               |               |                  |              |         |   |

# 9 Creating a patient file

## 9.1 Adding a new patient

1. Click on the New Patient tab.

| )iagnoptics | AGE Reader app |                 | 🛞 Connect      | ed <b>잉 -</b>       | - + ×   |   |
|-------------|----------------|-----------------|----------------|---------------------|---------|---|
| 🖿 Patien    | ts Overview    | ,               | <b>L</b> + Nev | w Patient Search    |         | Q |
|             | Last Name      | ♦ Date of Birth | Gender         | <b>≜</b> Patient ID | Actions |   |

#### 2. Fill in the patient details:

| Diagnoptics AGE Reader app |                                                         | ८ु + × |
|----------------------------|---------------------------------------------------------|--------|
| Add Patient                |                                                         | •      |
| First Name                 | Lucy 🗸                                                  |        |
| Last Name                  | Sky 🗸                                                   |        |
| Patient ID                 | 12345                                                   |        |
| Date of Birth              | 8 🗸 🕈 August 🗸 🕈 1988                                   | ✓ ≑    |
| Gender                     | <ul> <li>Male</li> <li>Female</li> <li>Other</li> </ul> |        |
| Group                      | Select a group 🗘                                        |        |
|                            | Save                                                    |        |

3. Click Save

The created Patient file is displayed next.

| /                  |                                  |
|--------------------|----------------------------------|
|                    | P Edit this Patient + New Report |
| <b>♦ AGE Value</b> | Actions                          |
|                    |                                  |
|                    |                                  |

## 9.2 Adding a report

After an AGE Reader measurement has been performed, the AGE Value can be transferred to the Patient report by Bluetooth connection or manual entry.

| agnoptics AGE Reader app   |             | ပ် -                             |
|----------------------------|-------------|----------------------------------|
| 🖶 Reports for: Luc         | y Sky       |                                  |
| A Patients Overview        |             | P Edit this Patient + New Report |
| Exam Date                  | 🔷 AGE Value | \$ Actions                       |
| There are no reports found |             |                                  |

1. First click on New Report in the Patient file. The Add report screen will be shown

| Add report                         |                          |
|------------------------------------|--------------------------|
| Exam Date*:                        | 🗂 Sunday, Sep 20, 2020 🗸 |
| Next visit date:                   | ☐ No date selected       |
| AGE*:                              | 1.6                      |
| Remarks:                           |                          |
| Fields marked with * are mandatory | Save                     |

If you have selected any additional Risk markers they will be displayed here as well, so you can enter the corresponding values. This is shown below.

| Add report                         |                         |
|------------------------------------|-------------------------|
| Exam Date*:                        | Thursday, Jun 4, 2020 🗸 |
| Next visit date:                   | No date selected        |
| AGE*:                              | 1.8                     |
| Smoking*:                          | • No () Yes             |
| Diabetes*:                         | • No () Yes             |
| Systolic blood pressure*:          | 120 v mmHg              |
| LDL cholesterol*:                  | 2.5 v mmol/L            |
| HDL cholesterol*:                  | 1.4 ✔ mmol/L ↓          |
| Notes:                             |                         |
| Fields marked with * are mandatory | Save                    |

- 2. Next we input the AGE value, for this we switch to AGE Reader mu itself.
- 3. To share the AGE value with the AGE Reader app click on the Bluetooth icon next to the value on the measurement screen of the AGE Reader mu (referring to section 6.4 of the User Manual AGE Reader mu).
- 4. The app asks for confirmation to use the received measurement:

| Measurement Received ×                                                |  |
|-----------------------------------------------------------------------|--|
| A measurement was just received, do you want to use this measurement? |  |
| No Yes                                                                |  |

5. The value is transferred into the app and displayed in the Patient report:

| Add report                         |                      |
|------------------------------------|----------------------|
| Exam Date*:                        | Tuesday, Jul 7, 2020 |
| Next visit date:                   | No date selected     |
| AGE*:                              | 1.2                  |
| Notes:                             |                      |
| Fields marked with * are mandatory | Save                 |

6. If you have filled in all (required) fields you can click on *Save* and you will be brought back to the Patient file with new report shown:

| eader app   | ଫୁ - + ×                       |
|-------------|--------------------------------|
| Lucy Sky    |                                |
|             | Edit this Patient + New Report |
| 🔶 AGE Value | Actions                        |
| 1.2         | 2 0                            |
|             |                                |
|             | Lucy Sky                       |

## **10 Viewing a Patient Report**

You can view a Patient's Report from the Patient file screen.

1. Click anywhere on the row of the report you wish to view. In the example below this is highlighted in yellow.

| Diagnoptics AGE     | Reader app  | ₩ - + ×                                                                                                    |
|---------------------|-------------|----------------------------------------------------------------------------------------------------|
| 🖿 Reports for       | : Lucy Sky  |                                                                                                    |
| ← Patients Overview |             | Content Content Conten |
| Exam Date           | 🔶 AGE Value | Actions                                                                                                    |
| 2020-07-07          | 1.2         | <b>a</b>                                                                                                    |
| 2020-05-21          | 1.3         |                                                                                                    |
| 2020-05-08          | 1.8         |                                                                                                    |
| 2020-02-04          | 1.2         |                                                                                                    |

2. The Patient Report screen is shown as below.

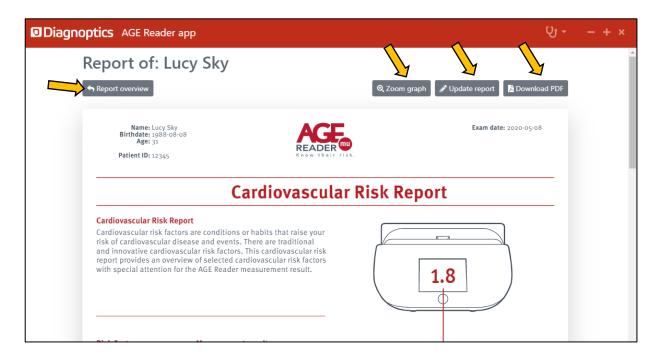

In this screen several options are given:

- 1. **Zoom graph**: this will zoom the AGE graph on the Cardiovascular Risk Report.
- 2. **Update report**: e.g. next appointment, notes, etc. These will be printed on the Cardiovascular Risk Report and adapted in the Patient report.
- 3. **Download PDF**: a PDF of the Cardiovascular Risk Report can be downloaded and printed separately.
- 4. **Report overview**: Return to Report overview screen.

The full Patient Report with no additional Risk Markers selected looks like this:

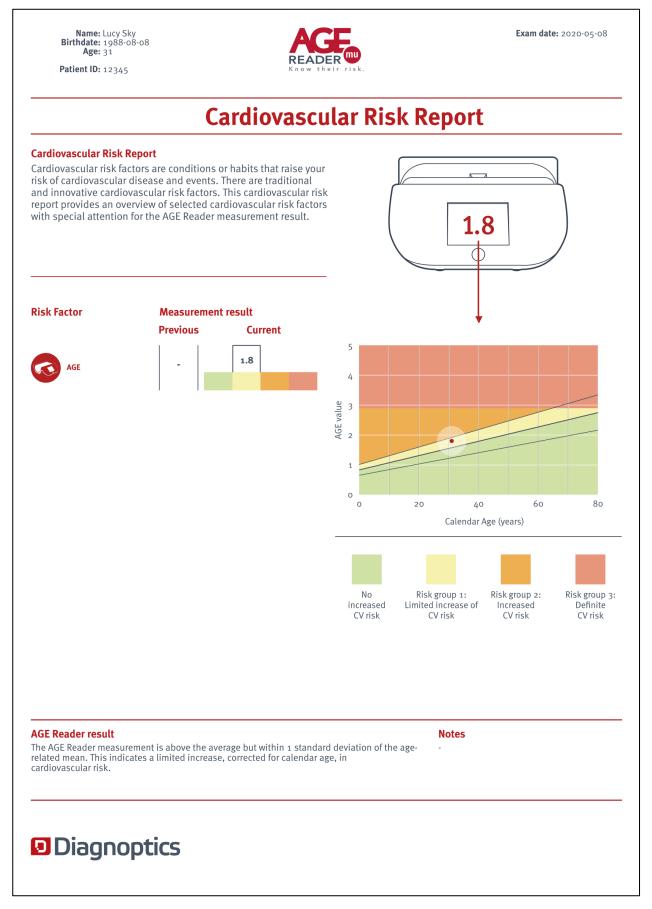

If more than one additional Risk markers are selected the type of graph is changed. This type of report looks like this:

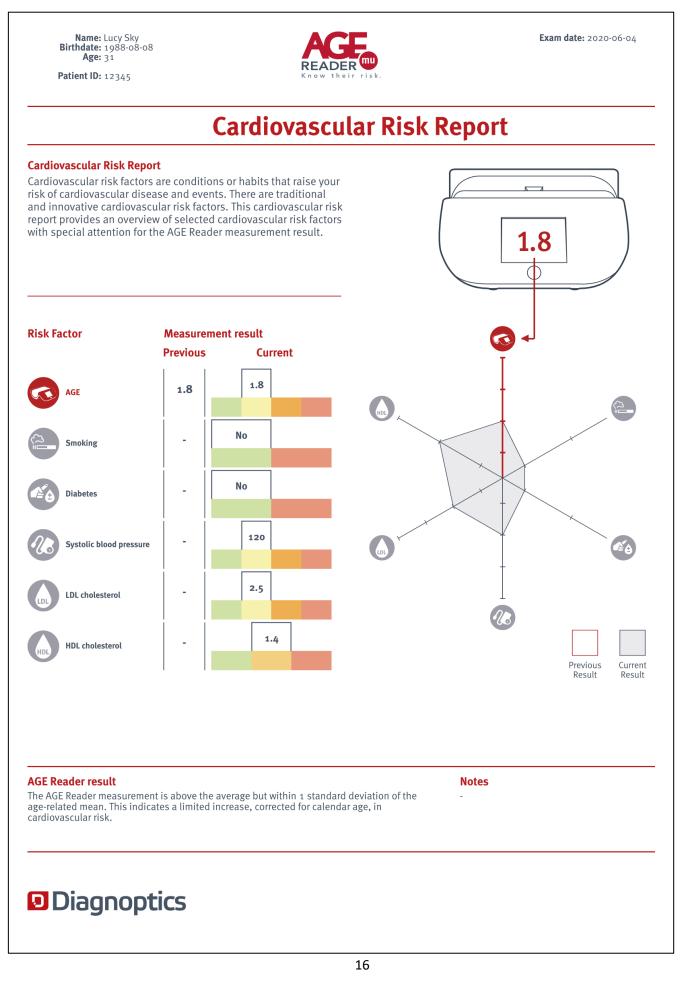

# 11 Bluetooth usage

This section of the manual describes daily Bluetooth usage.

First of all make sure the Diagnoptics Bluetooth dongle is inserted in your computer. If you do not have the dongle inserted the app will give you a warning:

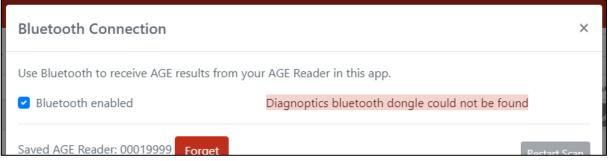

If you now insert the dongle, please disable and re-enable the Bluetooth functionality.

When Bluetooth is re-enabled but no AGE Reader mu is detected make sure the AGE Reader mu is turned on and you have activated Bluetooth (see user manual AGE Reader mu section 6.6 for detailed description). Afterwards click *Restart Scan* and the AGE Reader app will retry and find the AGE Reader mu.

| Bluetooth Connection                                                      |                                     |   | ×            |
|---------------------------------------------------------------------------|-------------------------------------|---|--------------|
| Use Bluetooth to receive AGE result <ul> <li>Bluetooth enabled</li> </ul> | s from your AGE Reader in this app. |   |              |
| Saved AGE Reader: 00010442                                                | get                                 | с | Restart Scan |
| Device Name                                                               | Signal Strength                     |   |              |
| No Bluetooth devices available                                            |                                     |   |              |
|                                                                           |                                     |   |              |
|                                                                           |                                     |   | Ok           |

When you have connected to an AGE Reader mu before, the app will save the name of that AGE Reader and it will try to reconnect to the AGE Reader as soon as you launch the app.

# 12 Explanation of functions in the app

In this chapter each of the individual screens of the AGE Reader app are described separately.

#### **12.1** Patient Overview Page

This is the default screen of the application and is displayed when opening the app.

| OPTICS AGE R   | eader app |                    |              |            |         | ပ <del>ိ</del> ၊ - |
|----------------|-----------|--------------------|--------------|------------|---------|--------------------|
| 🖿 All pat      | tients    |                    |              |            |         |                    |
| -+ New Patient |           | Patient gro        | All patients | \$ Se      | earch   | ٩                  |
| First Name     | Last Name | \$\$ Date of Birth | Gender       | Patient ID | Actions |                    |
| John           | Doe       | 1970-01-01         | Male         | 22336677   | Ø 💼     |                    |
| Jane           | Doe       | 1969-01-01         | Female       | 987654     | 1       |                    |
| Lucy           | Sky       | 1988-08-08         | Female       | 12345      |         |                    |
|                |           |                    |              |            |         |                    |

1. Create a new Patient by clicking the New Patient button.

| 🖸 Diagno | optics AGE Reade | er app     |                 |              |            |         | ମ୍ <mark>ୟ</mark> - | - + × |
|----------|------------------|------------|-----------------|--------------|------------|---------|---------------------|-------|
|          | 🖿 All patie      | nts        |                 |              |            |         |                     | *     |
|          | -+ New Patient   |            | Patient group:  | All patients | \$         | Search  | ٩                   |       |
|          | First Name       | ♦Last Name | ⇔ Date of Birth | Gender       | Patient ID | Actions |                     |       |
|          | John             | Doe        | 1970-01-01      | Male         | 22336677   | Ø 💼     |                     |       |
|          | Jane             | Doe        | 1969-01-01      | Female       | 987654     | Ø       |                     |       |
|          | Lucy             | Sky        | 1988-08-08      | Female       | 12345      | Ø       |                     |       |
|          |                  |            |                 |              |            |         |                     |       |

2. View an existing Patient file, click on the row of the patient.

| OPTICS AGE Re  | ader app    |                             |                  |            | ი       |
|----------------|-------------|-----------------------------|------------------|------------|---------|
| 🖿 All pat      | ients       |                             |                  |            |         |
| 4+ New Patient |             | Patient grou                | IP: All patients | ♦ Sea      | arch C  |
| First Name     | 🔷 Last Name | $\Rightarrow$ Date of Birth | Gender           | Patient ID | Actions |
| John           | Doe         | 1970-01-01                  | Male             | 22336677   | Ø 💼     |
| Jane           | Doe         | 1969-01-01                  | Female           | 987654     | Ø 💼     |
| Lucy           | Sky         | 1988-08-08                  | Female           | 12345      | Ø 💼     |
|                |             |                             |                  |            |         |

3. Edit an existing Patient by clicking the pencil in the row of the patient.

| OPTICS AGE R           | eader app          |               |                   |            | ပ <del>်၊ -</del> |
|------------------------|--------------------|---------------|-------------------|------------|-------------------|
| 🖿 All pat              | tients             |               |                   |            |                   |
| <b>≜</b> + New Patient |                    | Patient gr    | OUP: All patients | \$ Sea     | rch Q             |
| First Name             | <b>♦</b> Last Name | Date of Birth | Gender            | Patient ID | Actions           |
| John                   | Doe                | 1970-01-01    | Male              | 22336677   | Ø                 |
| Jane                   | Doe                | 1969-01-01    | Female            | 987654     |                   |
| Lucy                   | Sky                | 1988-08-08    | Female            | 12345      | N 🖉 🧰             |
|                        |                    |               |                   |            |                   |

4. Remove an existing Patient by clicking the trashcan in the row of the patient.

| 🖸 Diagno | agnoptics AGE Reader app |             |                        |              |            |         |   |   |
|----------|--------------------------|-------------|------------------------|--------------|------------|---------|---|---|
|          | 🗲 All patie              | nts         |                        |              |            |         |   | * |
|          | -+ New Patient           |             | Patient group:         | All patients | \$         | Search  | ٩ |   |
|          | <br><b>First Name</b>    | ♦ Last Name | <b>⇔</b> Date of Birth | Gender       | Patient ID | Actions |   |   |
|          | John                     | Doe         | 1970-01-01             | Male         | 22336677   | Ø 🚺     | ī |   |
|          | Jane                     | Doe         | 1969-01-01             | Female       | 987654     | Ø 🚺     | 1 |   |
|          | Lucy                     | Sky         | 1988-08-08             | Female       | 12345      | Ø       |   | _ |
|          |                          |             |                        |              |            |         | V | - |

5. Sort Patients by first/last name, Date of Birth or Patient ID by clicking on the table headers that display arrows.

| 🖸 Diagno | optics AGE Reade | er app    |                 |              |                 |         | ပ <del>ိ၊</del> - | - + × |
|----------|------------------|-----------|-----------------|--------------|-----------------|---------|-------------------|-------|
|          | 🖿 All patie      | nts       |                 |              |                 |         |                   |       |
|          | A+ New Patient   |           | Patient group   | All patients | <b>♦</b> Search |         | Q                 |       |
|          | 🕈 First Name     | Last Name | ⇔ Date of Birth | Gender       | Patient ID      | Actions |                   |       |
| $\sim$   | John             | Doe       | 1970-01-01      | Male         | 22336677        | 1       |                   |       |
| ~        | Jane             | Doe       | 1969-01-01      | Female       | 987654          | Ø 💼     |                   |       |
|          | Lucy             | Sky       | 1988-08-08      | Female       | 12345           | Ø 💼     |                   |       |
|          |                  |           |                 |              |                 |         |                   |       |

6. Filter the Patient List based on your Search. It will filter based on First name, Last name, Date of Birth and Patient ID.

| agnop  | tics AGE Reade | r app     |                 |              |           |         | ୟ<br>ଜ |  | - | - | - + |  |
|--------|----------------|-----------|-----------------|--------------|-----------|---------|--------|--|---|---|-----|--|
| $\sim$ | All patier     | nts       |                 |              |           |         |        |  |   |   |     |  |
| 2      | + New Patient  |           | Patient group:  | All patients | \$ Search |         | ۹      |  |   |   |     |  |
| \$I    | First Name     | Last Name | ⊕ Date of Birth | Gender       | atient ID | Actions |        |  |   |   |     |  |
| Jo     | hn             | Doe       | 1970-01-01      | Male         | 22336677  | 1       |        |  |   |   |     |  |
| Ja     | ine            | Doe       | 1969-01-01      | Female       | 987654    | A 💼     |        |  |   |   |     |  |
| Lu     | зсу            | Sky       | 1988-08-08      | Female       | 12345     | 1       |        |  |   |   |     |  |
|        |                |           |                 |              |           |         |        |  |   |   |     |  |

7. Filter the Patient List by group.

| 🖸 Diagno | optics AGE Read       | er app      |               |                         |      |        |        |         | ମ୍ଦ - | - + | × |
|----------|-----------------------|-------------|---------------|-------------------------|------|--------|--------|---------|-------|-----|---|
|          | 📛 All patie           | ents        |               |                         |      |        |        |         |       |     | * |
|          | -+ New Patient        |             | Patient group |                         | ¢    | ]      | Search |         | ٩     |     |   |
|          | <br><b>First Name</b> | 🔷 Last Name | Date of Birth | All patients Doe Family |      | ent ID |        | Actions |       |     |   |
|          | John                  | Doe         | 1970-01-01    | Manage grou             | ps   | 677    |        | 1       |       |     |   |
|          | Jane                  | Doe         | 1969-01-01    | Female                  | 9876 | 54     |        | 1       |       |     |   |
|          | Lucy                  | Sky         | 1988-08-08    | Female                  | 1234 | 5      |        | 1       |       |     |   |

#### 12.2 Patient groups

1. To manage the Patient groups click '*Manage groups...*' in the patient group dropdown on the Patient Overview screen.

| 🛛 Diagn | OPTICS AGE Re  | ader app    |                |                            | eceived: <b>1.4</b><br>4-30 2:29 | 🖇 Connected 🛛 😯 🕶 | - + × |
|---------|----------------|-------------|----------------|----------------------------|----------------------------------|-------------------|-------|
|         | 🖿 All pat      | ients       |                |                            |                                  |                   |       |
|         | 4+ New Patient |             | Patient group: |                            | ¢ S                              | earch Q           |       |
|         | First Name     | 🔷 Last Name | Date of Birth  | All patients<br>Doe Family | ent ID                           | Actions           |       |
|         | John           | Doe         | 1970-01-01     | Manage grou                | ps                               | Ø 💼               |       |
|         | Jane           | Doe         | 1969-01-01     | Female                     | 987654                           | Ø 💼               |       |
|         | Lucy           | Sky         | 1988-08-08     | Female                     | 12345                            | Ø 💼               |       |

2. This is the Group List screen. To go back to the Patient overview page, click on Patients Overview.

| Diagnoptics AGE         | Reader app | Score received: <b>1.4</b><br>2060-04-30 2:29 | 🛞 Connected  🗸 🗸 |   |
|-------------------------|------------|-----------------------------------------------|------------------|---|
| 🖿 Grou                  | ıps        |                                               |                  | - |
| Section 1 Patients Over | view       | Ra New group                                  | Search Q         |   |
| <b>♦</b> Group Name     | 2          | Actions                                       |                  |   |
| Doe Family              |            | <b>a</b>                                      |                  |   |
|                         |            |                                               |                  |   |
|                         |            |                                               |                  |   |

3. Filter the Group List based on your Search. It will filter based on Group Name.

| Diagnop     | tics AGE Reader app | Score received: <b>1.4</b><br>2060-04-30 2:29 | 🛞 Connected | ပ <del>ိ</del> ၊ - |  |   |
|-------------|---------------------|-----------------------------------------------|-------------|--------------------|--|---|
|             | Groups              |                                               |             |                    |  | A |
| •           | Patients Overview   | New group                                     | Search      | Q                  |  |   |
| <b>\$</b> 0 | Group Name          | Actions                                       |             |                    |  |   |
| Do          | oe Family           | 1                                             |             |                    |  |   |
|             |                     |                                               |             |                    |  |   |
|             |                     |                                               |             |                    |  |   |

4. To create a new group click on: *New Group*.

| Diagnoptics AGE Reader app | Score received: <b>1.4</b><br>2060-04-30 2:29 | 🖇 Connected 🛛 🗸 🗸 | - + × |
|----------------------------|-----------------------------------------------|-------------------|-------|
| 🖿 Groups                   |                                               |                   | *     |
| A Patients Overview        | New group                                     | Search Q          |       |
| ♦ Group Name               | Actions                                       |                   |       |
| Doe Family                 | Ø 💼                                           |                   |       |
|                            |                                               |                   |       |
|                            |                                               |                   |       |

This will open the Add Group screen. Here you can enter a group name and click *Save*.

| Diagnoptics AGE Reader app | Score received: <b>1.4</b><br>2060-04-30 2:29 | 🛞 Connected  👽 🗸 | - + × |
|----------------------------|-----------------------------------------------|------------------|-------|
| Add Group                  |                                               |                  | *     |
| Group Name                 | Group Name                                    |                  |       |
| l                          | Save                                          |                  |       |

5. To edit a group click the pencil on the corresponding row.

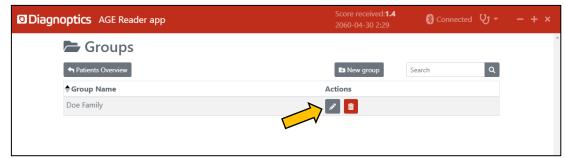

6. To delete a group click the trashcan on the corresponding row.

| Diagnoptics AGE Reader app | Score received: <b>1.4</b><br>2060-04-30 2:29 | 🖇 Connected  🗸 🗸 |   |
|----------------------------|-----------------------------------------------|------------------|---|
| 🖿 Groups                   |                                               |                  | * |
| A Patients Overview        | 🕼 New group                                   | Search Q         |   |
| <b>♦</b> Group Name        | Actions                                       |                  |   |
| Doe Family                 |                                               |                  |   |
|                            |                                               |                  |   |
|                            |                                               |                  |   |

## 12.3 Patient file

7. To go back to the Patient overview page, click on Patients Overview.

|                     | Reader app  | ଫୁ- + ×                        |
|---------------------|-------------|--------------------------------|
| 🖨 Reports fo        | r: Lucy Sky | •                              |
| A Patients Overview |             | Edit this Patient + New Report |
| Exam Date           | AGE Value   |                                |
| 2020-07-07          | 1.2         |                                |
| 2020-05-21          | 1.3         |                                |
| 2020-05-08          | 1.8         |                                |
| 2020-02-04          | 1.2         | er 💼                           |

8. To edit patient details, click on *Edit this Patient*.

| Diagnoptics AGE     | Reader app  | Ų - + ×                           |
|---------------------|-------------|-----------------------------------|
| 🖶 Reports for       | r: Lucy Sky | A                                 |
| A Patients Overview |             | Section this Patient + New Report |
| Exam Date           | 🔶 AGE Value | Actions                           |
| 2020-07-07          | 1.2         |                                   |
| 2020-05-21          | 1.3         | <b>A</b>                          |
| 2020-05-08          | 1.8         |                                   |
| 2020-02-04          | 1.2         | <b>1</b>                          |

9. To add a new report, click New Report.

| Diagnoptics AGE Reader app |             | Ų - + ×                        |
|----------------------------|-------------|--------------------------------|
| Reports for                | r: Lucy Sky | *                              |
| ← Patients Overview        |             | Edit this Patient + New Report |
| Exam Date                  | 🔶 AGE Value |                                |
| 2020-07-07                 | 1.2         | <ul> <li></li></ul>            |
| 2020-05-21                 | 1.3         | æ 💼                            |
| 2020-05-08                 | 1.8         | <ul> <li></li></ul>            |
| 2020-02-04                 | 1.2         | × 💼                            |

10. To view a report, click on the corresponding row in the table of reports.

| Diagnoptics AGE     | Reader app  | ۷ - + ×                          |
|---------------------|-------------|----------------------------------|
| 📥 Reports for       | : Lucy Sky  | A                                |
| A Patients Overview |             | P Edit this Patient + New Report |
| Exam Date           | 🔶 AGE Value | Actions                          |
| 2020-07-07          | 1.2         |                                  |
| 2020-05-21          | 1.3         |                                  |
| 2020-05-08          | 1.8         |                                  |
| 2020-02-04          | 1.2         | <b>a</b>                         |

11. To edit a report click the pencil on the corresponding row.

|                     | Reader app | က် - + ×                         |
|---------------------|------------|----------------------------------|
| 🖿 Reports for       | : Lucy Sky | A                                |
| ← Patients Overview |            | ✓ Edit this Patient + New Report |
| Exam Date           | AGE Value  | \$ Actions                       |
| 2020-07-07          | 1.2        |                                  |
| 2020-05-21          | 1.3        |                                  |
| 2020-05-08          | 1.8        | <b>a</b>                         |
| 2020-02-04          | 1.2        | <b>/</b>                         |

12. To delete a report click the trashcan on the corresponding row.

|                     | leader app | ଫୁ- + ×                        |
|---------------------|------------|--------------------------------|
| Reports for:        | : Lucy Sky | •                              |
| ← Patients Overview |            | Edit this Patient + New Report |
| Exam Date           | AGE Value  | \$ Actions                     |
| 2020-07-07          | 1.2        |                                |
| 2020-05-21          | 1.3        |                                |
| 2020-05-08          | 1.8        |                                |
| 2020-02-04          | 1.2        | 1                              |

#### **12.4 Patient Report**

1. To go back to the Patient file, click on *Report overview*.

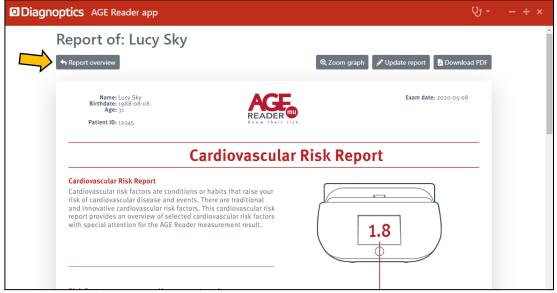

2. To zoom the AGE graph, click on Zoom graph.

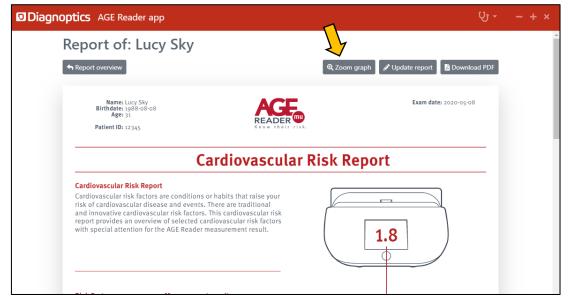

3. To edit this Patient Report, click on Update report.

| Diagno | Optics AGE Reader app                                                                                                    |                                                      | Q -                                  |   |
|--------|----------------------------------------------------------------------------------------------------|------------------------------------------------------|--------------------------------------|---|
|        | Report of: Lucy Sky                                                                                                    | 0.7                                                  |                                      | ^ |
|        | ◆ Report overview           Name: Lucy Sky           Birthdate: 1988-08-08           Age: 31           Patient ID: 12345                                                                                                    |                                                      | graph 🖍 Update report 🖸 Download PDF |   |
|        | Cardio                                                                                                    | ovascular Risk Ro                                    | eport                                |   |
|        | Cardiovascular Risk Report<br>Cardiovascular risk factors are conditions or habits t<br>risk of cardiovascular disease and events. There are<br>and innovative cardiovascular risk factors. This card<br>report provides an overview of selected cardiovascu<br>with special attention for the AGE Reader measurem | traditional<br>liovascular risk<br>ular risk factors | 1.8                                  |   |

4. To save a PDF of this report, click *Download PDF*.

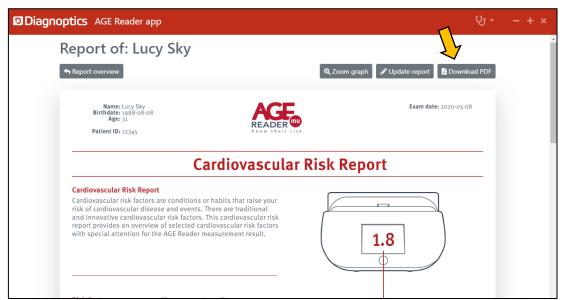

In case there are more risk markers enabled and the Risk Chart is displayed another button will be shown named *Show AGE graph.* 

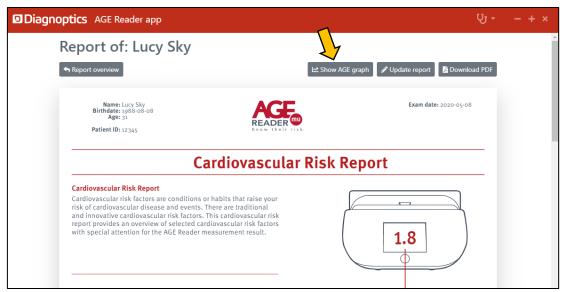

5. When the AGE graph is shown the zoom option is displayed again and a button is shown to be able to switch back to the Risk Chart: *Show risk chart.* 

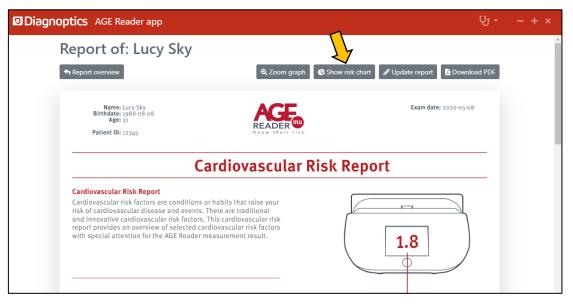

## 12.5 Menu bar

The top bar, or menu bar of the AGE Reader app can display different items depending on the state of the app.

| Diagnoptics AGE Read | ler app   |                |              | eceived: <b>1.4</b><br>4-30 2:29 | 8      | Connected | ମ୍ <mark>ୟ</mark> - | - | + : | × |
|----------------------|-----------|----------------|--------------|----------------------------------|--------|-----------|---------------------|---|-----|---|
| 🖿 All patie          | ents      |                |              |                                  |        |           |                     |   |     | • |
| L+ New Patient       |           | Patient group: | All patients | \$                               | Search |           | Q                   |   |     |   |
| Eirst Name           | Last Name | Date of Birth  | Gender       | A Patient ID                     |        | Actions   |                     |   |     |   |

1. The item *Score received* is displayed in case the app has received an AGE measurement from the AGE Reader mu that has not been used in a patient report:

| Diagnoptics AGE Rea | der app    |                |              | eceived: <b>1.4</b><br>4-30 2:29 | 8      | Connected | ମ୍ <mark>ୟ</mark> - | - + × |
|---------------------|------------|----------------|--------------|----------------------------------|--------|-----------|---------------------|-------|
| 🖿 All pati          | ents       |                |              |                                  |        |           |                     | *     |
| L+ New Patient      |            | Patient group: | All patients | \$                               | Search |           | Q                   |       |
| Eirst Name          | ▲Last Name | Date of Birth  | Gender       | A Patient ID                     |        | Actions   |                     |       |

When you click on this item you will get a popup that gives you more information and the option to forget the measurement:

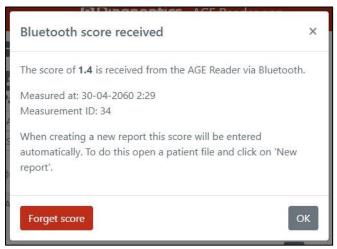

The Bluetooth symbol with the text *Connected* or *Not connected* signals if there is a connection between the AGE Reader app and the AGE Reader mu. If the Bluetooth status is not displayed, Bluetooth has not been enabled. More information about this in Ch. 11. Bluetooth Usage.

| Diagnoptics AGE Reader app | Score received: <b>1.4</b><br>2060-04-30 2:29<br>Connected ♥ ▼ | - + × |
|----------------------------|----------------------------------------------------------------|-------|
| 🖿 All patients             |                                                                | *     |
| L+ New Patient             | Patient group:     All patients     Search     Q               |       |
| Eirst Name                 | ≜Date of Rirth Gender ≜Patient ID Actions                      |       |

2. Last is the actual drop-down menu, this will be displayed with a stethoscope icon and the clinic name. If no clinic name has been entered on the profile screen only the stethoscope will be shown.

| Diagnoptics AGE Reader app |                 | Score received: <b>1.4</b><br>2060-04-30 2:29 | 🛞 Connected 🛛 🗸 🗸 | - + × |
|----------------------------|-----------------|-----------------------------------------------|-------------------|-------|
| 🖿 All patients             |                 |                                               |                   | A     |
| <b>≜</b> + New Patient     | Patient group:  | All patients 🗢                                | Search Q          |       |
| ≜ Eirst Name ▲Last Name    | ≜ Date of Birth | Gender 🍐 Patient II                           | Actions           |       |

|              | received: <b>1.4</b><br>)4-30 2:29 | 8      | Connected                                                       | ଧ୍ୟ <del>-</del> | - | + | × |
|--------------|------------------------------------|--------|-----------------------------------------------------------------|------------------|---|---|---|
| All patients | ¢<br>∳Patient ID                   | Searcl | <ul> <li>Bluetoot</li> <li>Profile</li> <li>Settings</li> </ul> |                  |   |   |   |
| ale          | 22336677                           |        | Export<br>€ Info                                                |                  |   |   |   |
| male         | 987654                             |        | Ø                                                               |                  |   |   |   |
|              | 40045                              |        |                                                                 |                  |   |   |   |

When you click on the stethoscope the menu will drop down like shown below.

The different options will be shown in the following sub-paragraphs.

#### 12.5.1 Bluetooth

When you click on Bluetooth in the dropdown menu the Bluetooth settings screen is shown.

| Bluetooth Connectio        | n                           |                    |         | ×            |
|----------------------------|-----------------------------|--------------------|---------|--------------|
| Use Bluetooth to receive A | GE results from your AGE Re | eader in this app. |         |              |
| Saved AGE Reader: 000199   | 99 Forget                   |                    | с       | Restart Scan |
| Device Name                | Signal Strength             |                    |         |              |
| 00019989                   | -55                         |                    | Connect |              |
|                            |                             |                    |         |              |
|                            |                             |                    |         | Ok           |

Here you can:

- Enable/disable the Bluetooth functionality by checking or unchecking the Bluetooth enabled checkbox.
- Connect to an AGE Reader mu by clicking on Connect in the shown devices.
- See which AGE Reader has been connected and has been stored.
- Restart a scan for AGE Readers nearby.

#### 12.5.2 Profile Settings

When you click on Profile in the dropdown menu the Profile Settings screen is shown.

| Profile Settings |                               | ×                     |
|------------------|-------------------------------|-----------------------|
| Clinic Name:     |                               |                       |
| Address Line 1:  |                               |                       |
| Address Line 2:  |                               |                       |
| Physicians:      |                               | Remove                |
| Clinic Logo:     | Choose a file or drop it here | Browse                |
| Preview:         |                               |                       |
|                  |                               |                       |
|                  |                               |                       |
|                  |                               |                       |
|                  | Remove logo                   |                       |
|                  | C                             | Save Profile Settings |

Here you can:

- Enter your Clinic name, this will be displayed in the menu bar and on the Cardiovascular Risk Report.
- Enter your address, this will be shown on the Cardiovascular Risk Report.
- Enter the physicians that work with the application. You will be able to choose a physician in the Edit report screen. This physician will then be shown on the Cardiovascular Risk Report.
- Add a Clinic logo. This will be shown on the Cardiovascular Risk Report.

12.5.3 Settings

When you click on Settings in the dropdown menu the Settings screen is shown.

| Settings              |                                                                                                    |             |      | X            |
|-----------------------|----------------------------------------------------------------------------------------------------|-------------|------|--------------|
| Risk Markers:         | <ul> <li>Smoking</li> <li>Diabetes</li> <li>Systolic blood press</li> <li>LDL cholesterol</li> <li>HDL cholesterol</li> <li>Intima-media thicks</li> <li>Pulse wave velocity</li> </ul> | ness        |      |              |
| Language and Scaling: | English                                                                                                    | \$          | 100% | \$           |
| Date:                 | yyyy-mm-dd                                                                                                    |             |      | \$           |
| Decimal symbol:       | O point (1.5)                                                                                                    | o comma (1, | 5)   |              |
| Paper size:           | ○ US Letter                                                                                                    | <b>O</b> A4 |      |              |
| Cholesterol unit:     | ⊖ mg/dL                                                                                                    | mmol/L      |      |              |
|                       |                                                                                                    |             | C    | ancel 🕞 Save |

Here you can:

- Enable/disable the Risk Markers that you can enter on the Report. You can enable up to 5 additional markers. The AGE marker is always enabled and therefore not shown.
- Change the language and scaling of the AGE Reader app based on your preferences.
- Change the format that dates are displayed in the application.
- Choose your preferred decimal symbol.
- Choose your preferred Paper size. This determines the paper size of the Cardiovascular Risk Report.
- Choose the unit of cholesterol you use.

#### 12.5.4 Export

When you click on Export in the dropdown menu the Export screen is show.

| Export Data                                                                                                    | ×  |
|----------------------------------------------------------------------------------------------------|----|
| Choose 'export' to export all collected data to a tab separated CSV file. You can open this in software like Excel, Numbers, OpenOffice or LibreOffice. |    |
| Patient group: All patients 🗢                                                                                                    |    |
| If dates have day and month the wrong way around, pick a different date format:<br>Date: yyyy-mm-dd \$                                                  |    |
| If the numbers aren't treated as numbers but as text (numbers are aligned to the right, text to the left), the<br>try a different decimal symbol:       | 'n |
| Decimal symbol: O point (1.5) O comma (1,5)                                                                                                    |    |
| Cancel Expor                                                                                                    | t  |

Here you can export all patient data to CSV. Follow the instructions on the screen to export.

#### 12.5.5 Info

When you click on Info in the dropdown menu the About this application screen is shown.

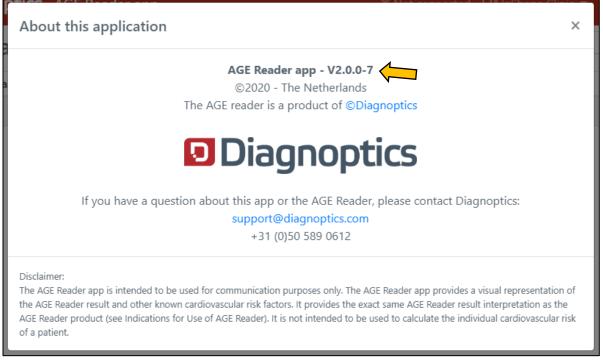

Here you can see the version of the application, contact information and the disclaimer. If you contact support please mention the app version shown at the arrow.

# 13 Liability

DiagnOptics Technologies B.V. and its respective directors, officers, employees and agents and their respective successors, heirs and assignees, are not liable for any damages, losses, obligations, costs and expenses, including attorney's fees that may be incurred by third parties in connection with a claim for damage to or loss of tangible personal property, breach of warranty, or for bodily injury, sickness and/or death sustained by any customer (collectively "Damage") if or where the damage is caused by or arises from any instance regarded as (a) improper use of the AGE Reader mu, (b) unauthorized modification of the AGE Reader mu, (c) fault or negligence by the user, (d) breach of any warranty or other obligation by the user or (e) invalid or incorrect conclusions, and any consequences thereof, drawn by third parties from the measurement results presented in the AGE Reader app.